## **Jumping Invitations**

## How to log in (log out) to the FEI Online Invitation System on a computer

In order to log in to the FEI online Invitation System, you will need your personal FEI ID number.

If you cannot remember your FEI ID number, please refer to: <u>How to find my FEI ID</u> <u>Number</u>.

The video below outlines the process, you will find step-by-step guidelines below the video.

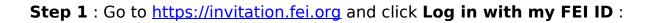

| Log ir | 1                         |
|--------|---------------------------|
|        | Create my athlete account |
|        | Log in with my FEI ID     |

Step 2 : Enter your FEI credentials and click Login :

## **Jumping Invitations**

Please enter your login and your password. Be careful, password is case sensitive.

| Login (FEI ID): | 10011463             |
|-----------------|----------------------|
| Password:       | •••••                |
|                 | I forgot my password |
|                 | Login                |

You are now logged in.

Please note: if you cannot remember your password, please click on **I forgot my password** and follow the relevant steps.

**Step 3** : To log out, click the arrow next to your name, in the top right corner of the screen, then **Logout** :

| GUERDAT | Г Steve (10011463) 🕂 👻 |  |
|---------|------------------------|--|
|         | Preferences<br>Logout  |  |

Unique solution ID: #1119 Author: Last update: 2019-09-10 12:29